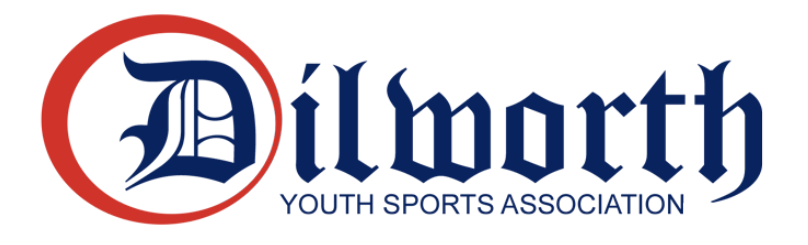

## How to Create a News Item for a Team Page in SI Play

Team pages are useful for communicating with teams, but they can also be used to provide content to your players and their families. Coaches might want to reinforce a particular set of skills worked on in practice with links to videos or there may be a relevant local baseball story a coach wants parents to read. News items can be anything from a quick blurb with a graphic to a link to an external site or a longer note to parents about upcoming events. Site users can interact with this content. Anyone officially registered through SI Play as a Manager, Assistant Coach or Team Parent can generate content for the team. Please keep the content family-friendly.

To start, go to your team's page. You can find this by going to dyaa.net and clicking on "Teams" from the red banner across the page. Once you're logged in and on your team's page, follow the instructions below:

1. From the team's home page, click news to get into the news management function.

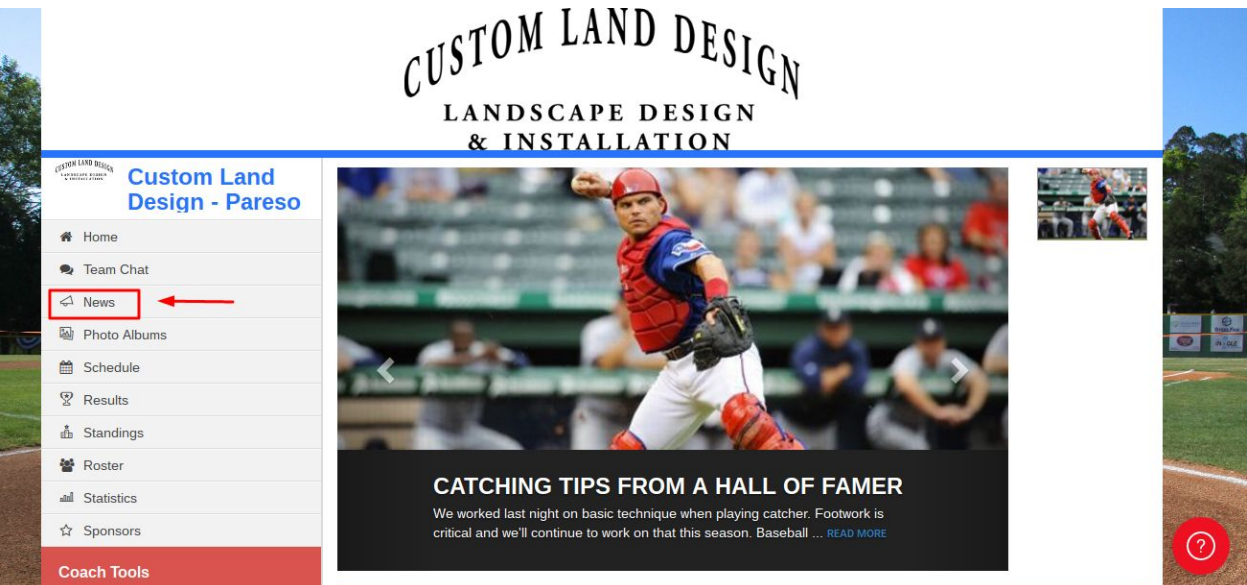

2. From this screen, coaches can add a new news item by clicking the green button. If there are unpublished news items, they can be viewed/edited by clicking the yellow button. To edit an existing news item, click on that item and there will be an edit button inside that will bring up the screen described below in step 3.

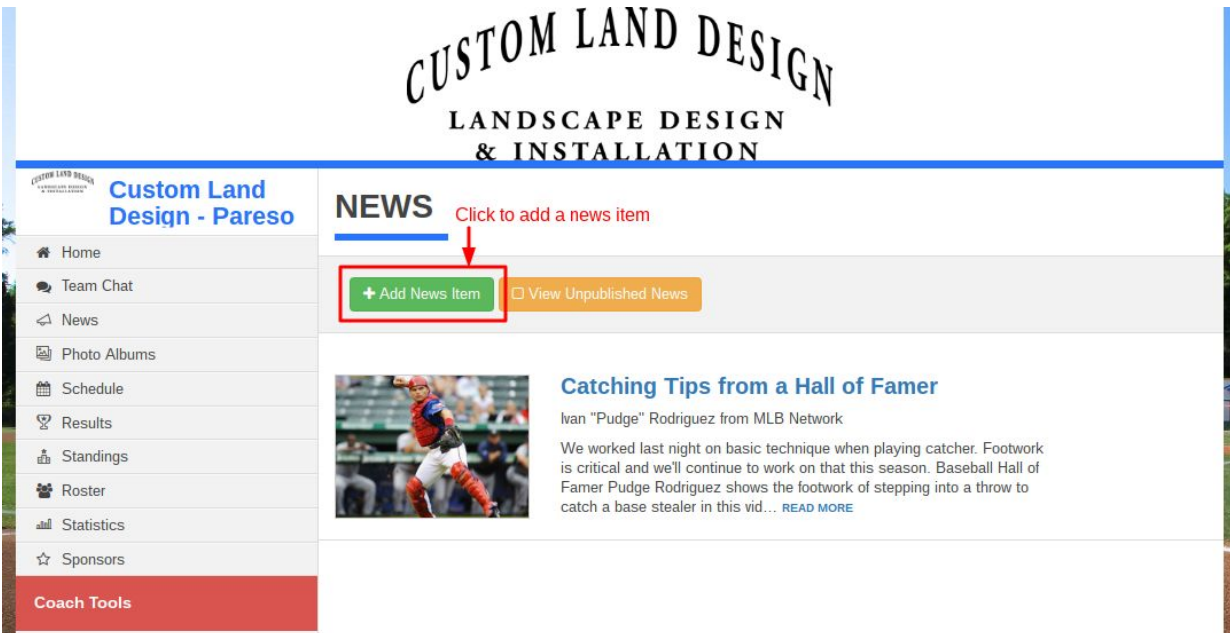

3. This is where the editing happens. Add a headline (sub-header optional) and update the author name. You can add to the look of the page by uploading graphics that have something to do with the news item. Could be a logo, action photo, something from the internet, etc. Before editing the body of the news item, there are a series of check boxes. To publish right away, check the "Published" box. You can make an item private to the team only and you can play with how the news appears on the front page with some of the other check boxes. The checked items below are a good guide for a default position. To edit the content, go down to the text editor. The interface gives some formatting tools, but most formatting pasted in from other tools will hold. When ready, click "Save Changes" to publish. If you find an error later, you can go back to the screen in Slide 2, click on the news item you want to edit and then edit that, which will take you back to this

## screen.

## **EDIT NEWS ITEM**

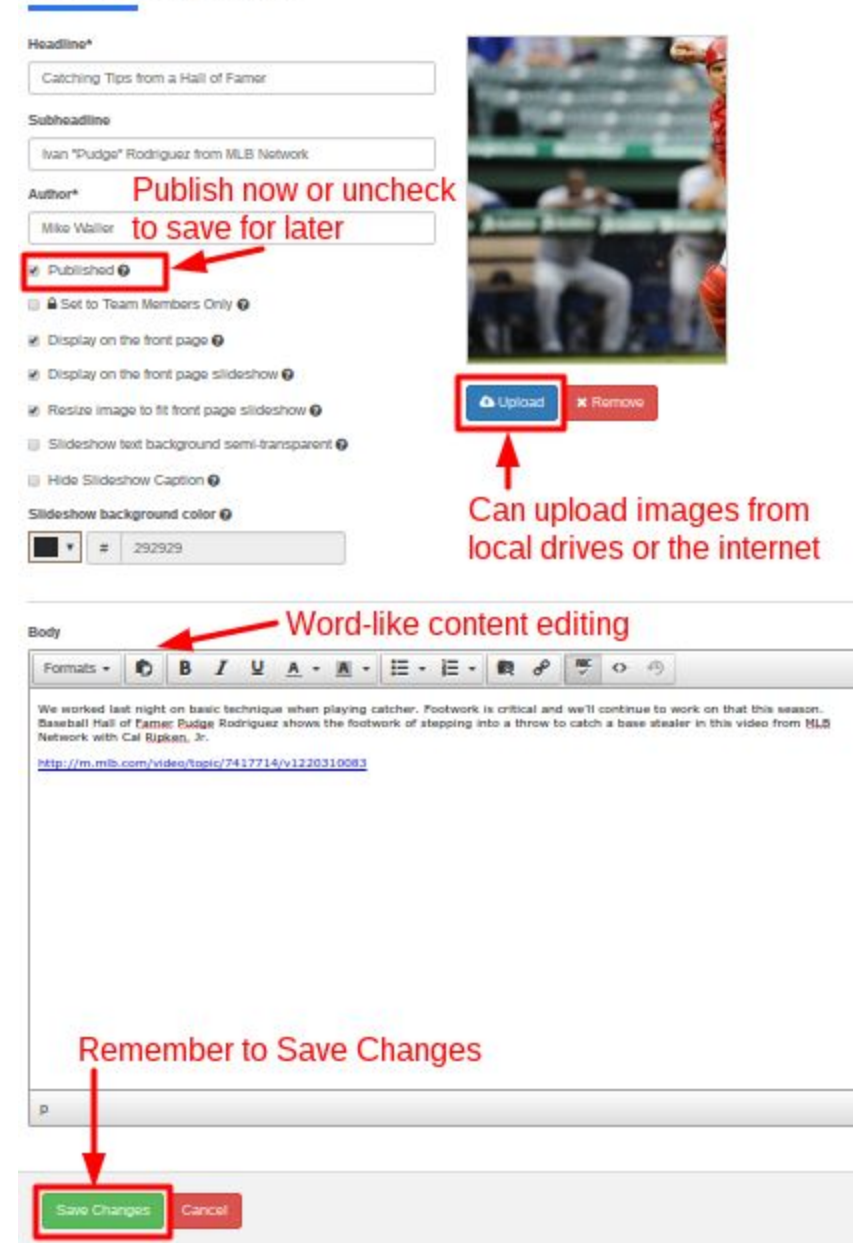